# **Leistungsbeschreibung Todesbescheinigung**

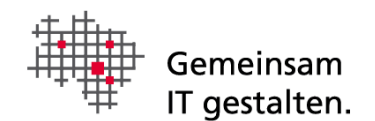

# <span id="page-0-0"></span>Dokumenteninformation

Version 1.3

# Inhalt

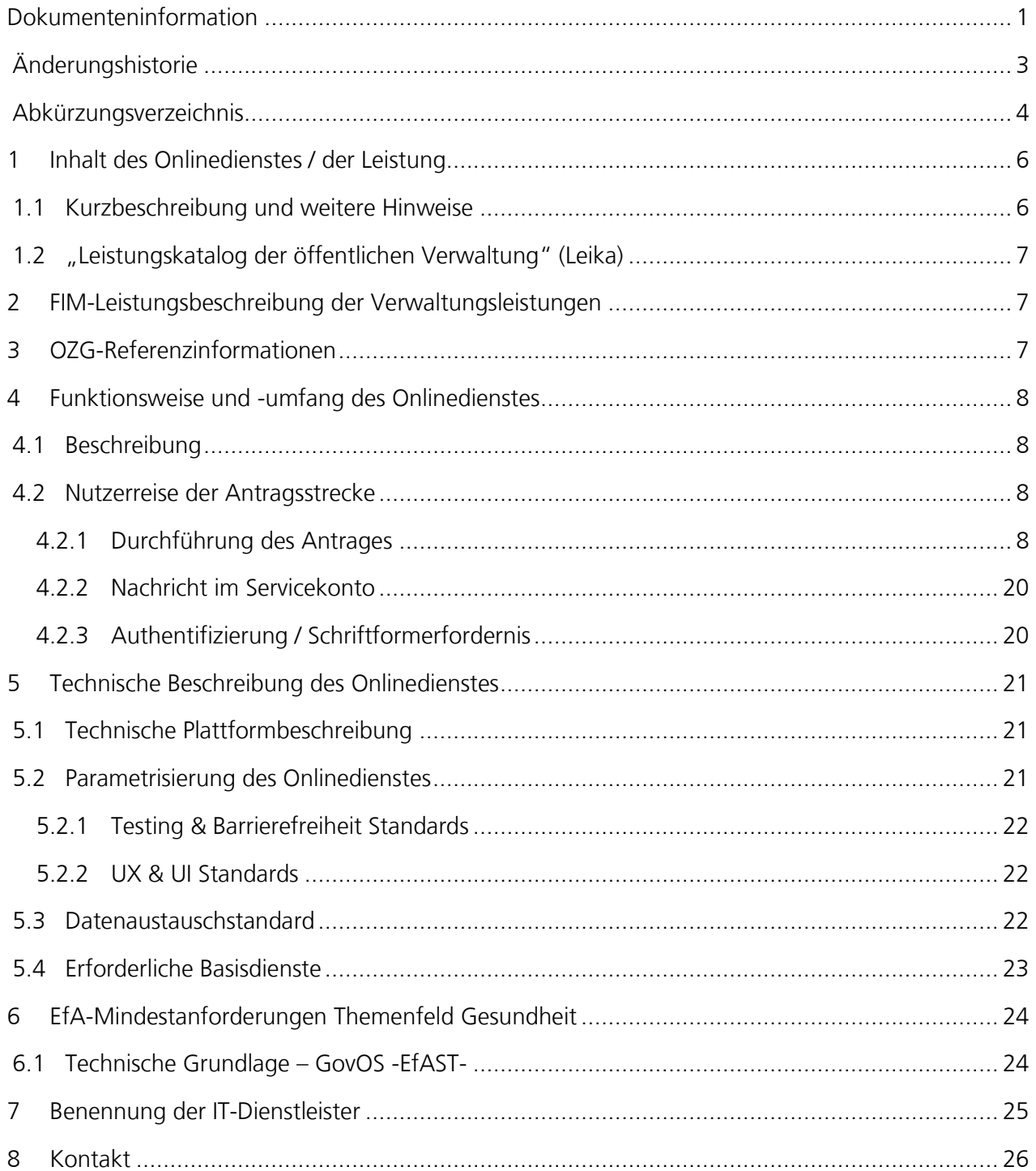

# <span id="page-2-0"></span>Änderungshistorie

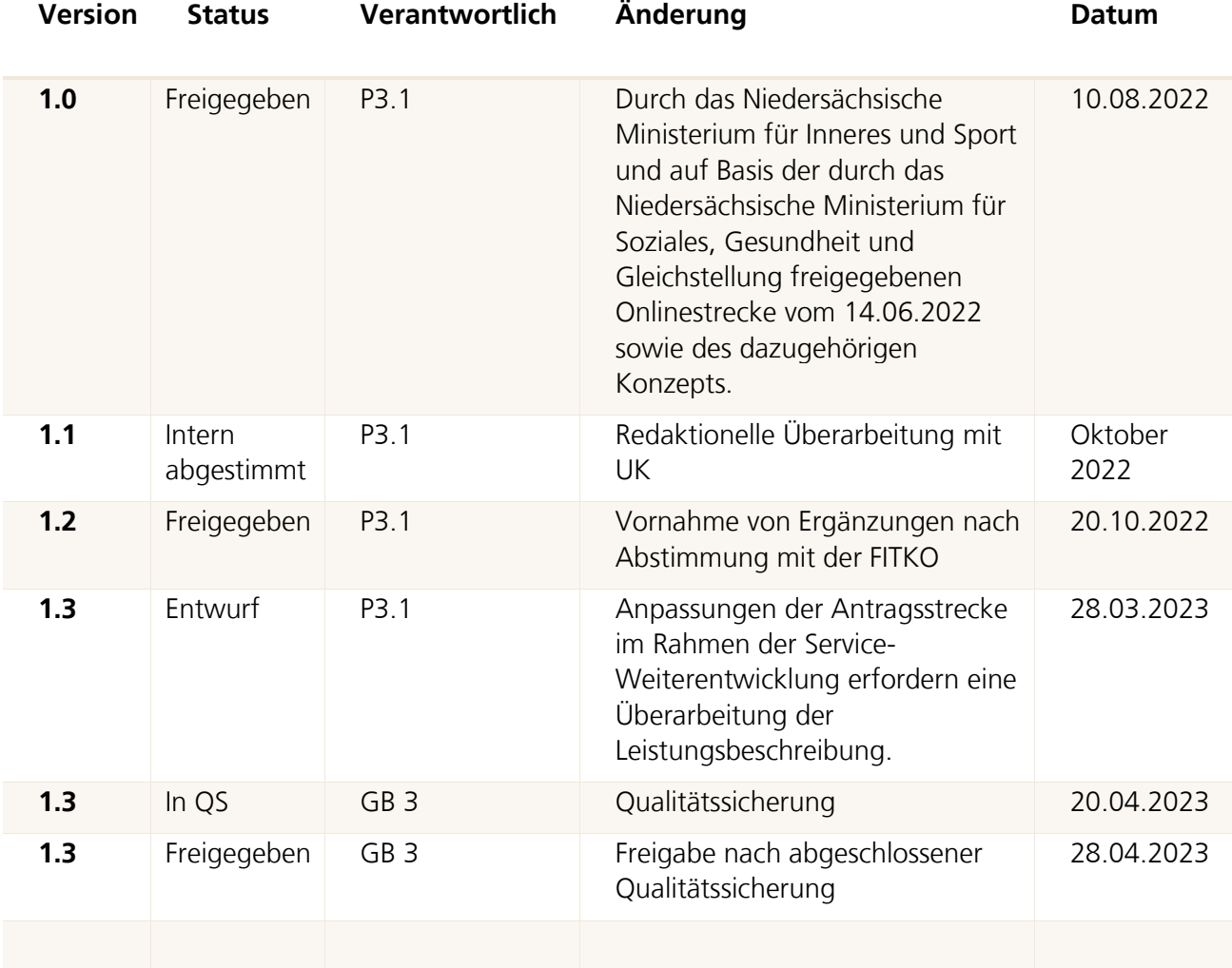

# <span id="page-3-0"></span>Abkürzungsverzeichnis

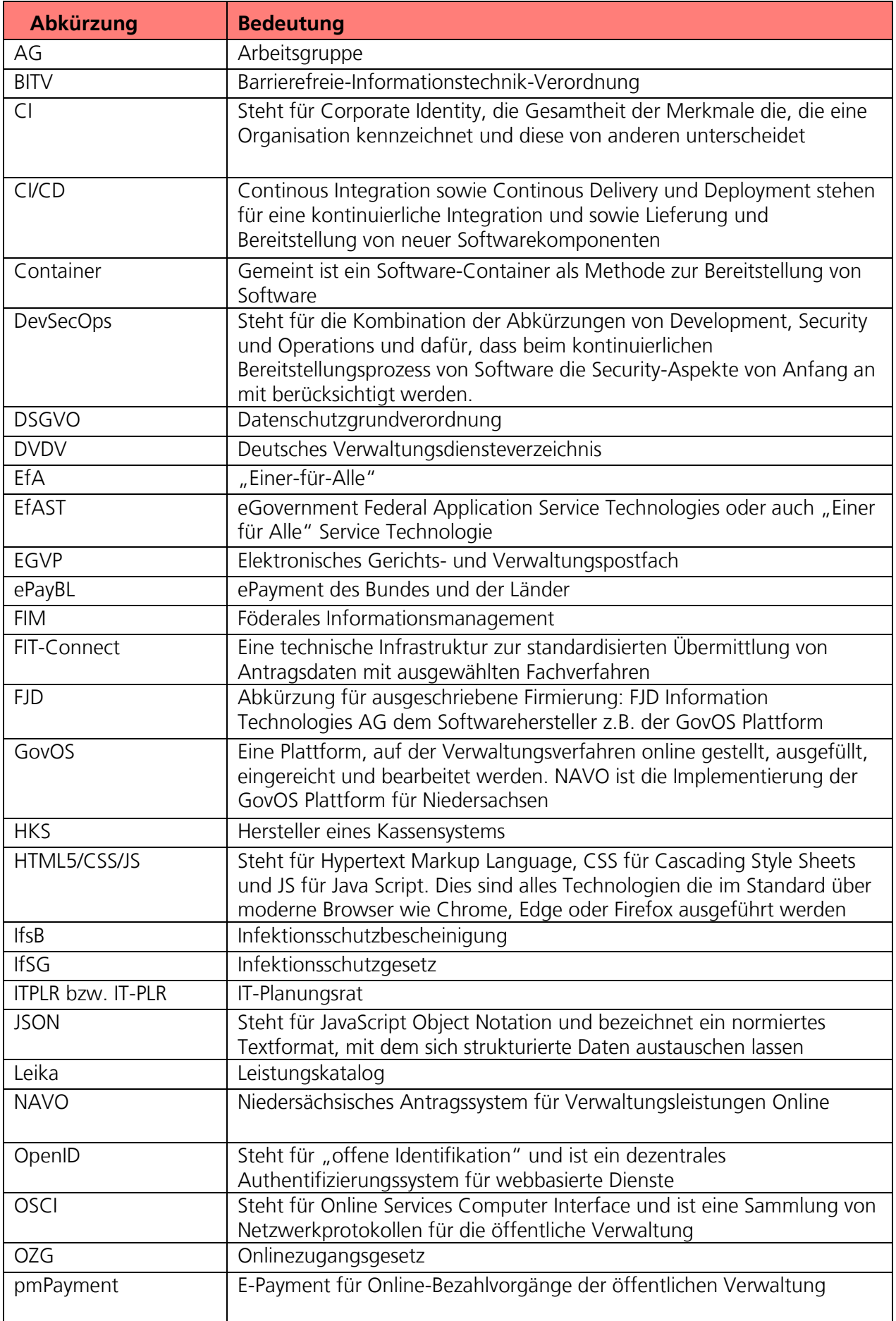

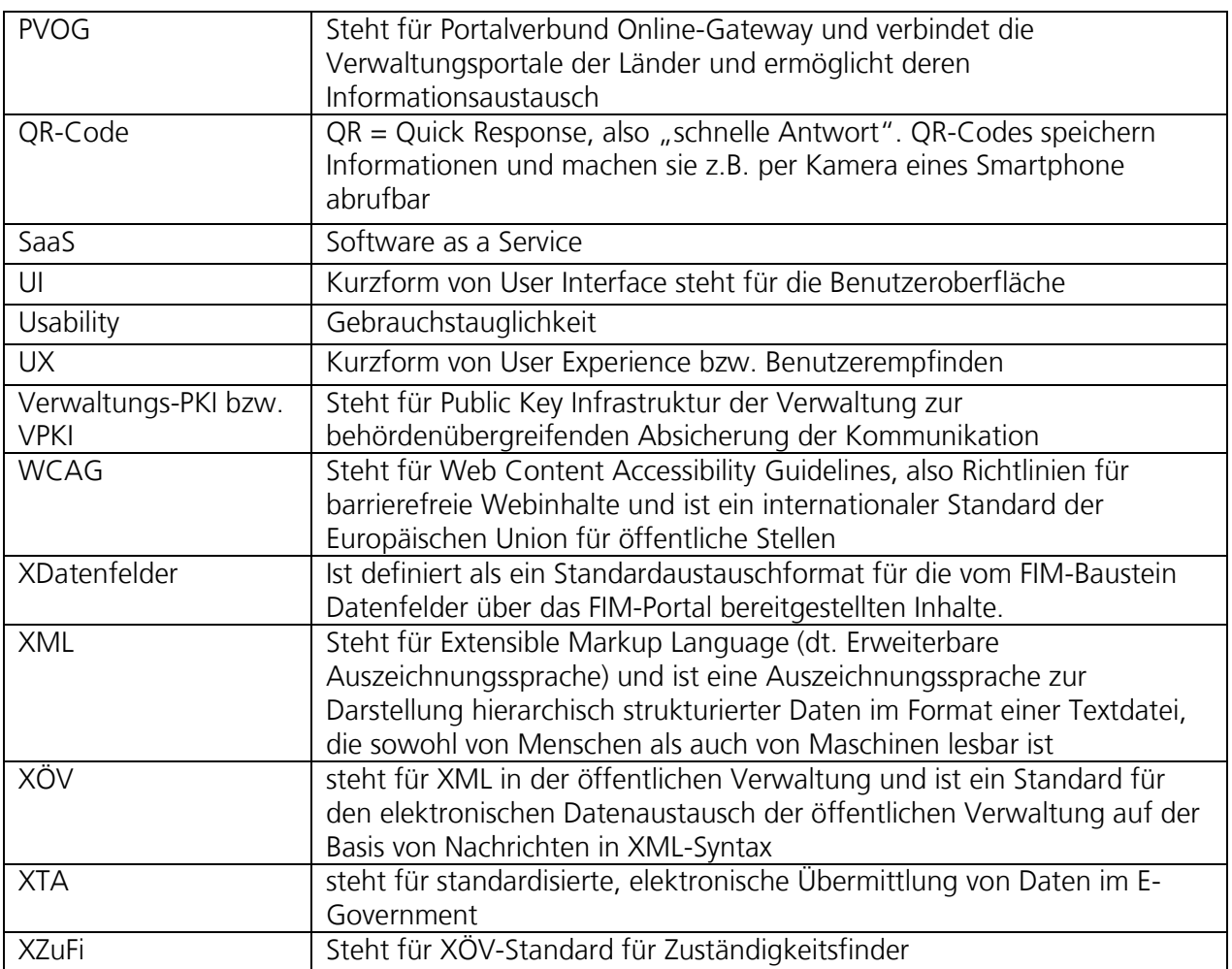

# <span id="page-5-0"></span>1 Inhalt des Onlinedienstes / der Leistung

### <span id="page-5-1"></span>1.1 Kurzbeschreibung und weitere Hinweise

### Todesbescheinigung (10602):

In Deutschland ist jede verstorbene Person einer ärztlichen Leichenschau zu unterziehen. Die Tatsache des eingetretenen Todes sowie die Umstände und Ursachen werden in der Todesbescheinigung dokumentiert und an die Standesämter, Gesundheitsämter, die Landesstatistikbehörden sowie die involvierten Bestattungsunternehmen übermittelt. In Niedersachsen erhält auch das Epidemiologische Krebsregister Niedersachsen eine Ausfertigung.

Aufgrund der unterschiedlichen Bestattungsgesetze bestehen in den Bundesländern erhebliche Unterschiede in der länderspezifischen Ausgestaltung der Todesbescheinigungen.

### Hinweise:

Die Todesbescheinigung kann von Ärztinnen und Ärzten elektronisch ausgefüllt und digital an Standesämter und Gesundheitsämter versandt werden. Die Daten werden dabei direkt in das standesamtliche Fachverfahren AutiSta übermittelt.

## <span id="page-6-0"></span>1.2 "Leistungskatalog der öffentlichen Verwaltung" (Leika)

Im Onlinedienst enthaltene LeiKa-Leistungen:

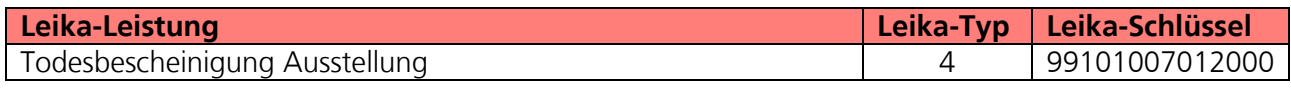

Derzeit nicht umsetzungsrelevante LeiKa-Leistungen:

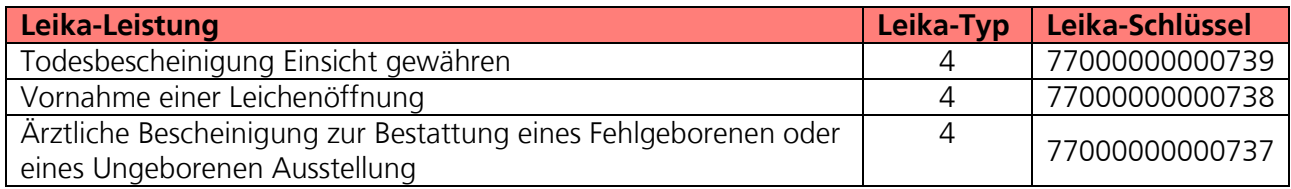

## <span id="page-6-1"></span>2 FIM-Leistungsbeschreibung der Verwaltungsleistungen

Die FIM-Landesstamminformationen von Niedersachsen für diese Leistung sind als Anlage 1 beigefügt (**02\_Anlage 1 FIM\_Todesbescheinigung**).

## <span id="page-6-2"></span>3 OZG-Referenzinformationen

Der prozessuale Ablauf der Onlinestrecke wird in der Abbildung des OZG-Referenzprozess gemäß OZG Vorgehensmodell dargestellt. Dies ist im Detail als Anlage 2 (**02\_Anlage 2 Todesbescheinigung\_OZG-Referenzprozess**) enthalten. Das in Anlage 3 mitgelieferte OZG-Referenzdatenschema liegt dem von Bürgern und Bürgerinnen zu nutzenden Onlineantrag zugrunde (**02\_Anlage 3 Todesbescheinigung\_OZG-Referenzdatenschema S03000502**)**.**

# <span id="page-7-0"></span>4 Funktionsweise und -umfang des Onlinedienstes

### <span id="page-7-1"></span>4.1 Beschreibung

Die Todesbescheinigung kann von Ärztinnen und Ärzten elektronisch ausgefüllt und digital an Standesämter und Gesundheitsämter versandt werden. Die Daten werden dabei direkt in das standesamtliche Fachverfahren AutiSta übermittelt.

Der in den folgenden Abschnitten vorgestellte Ablauf stellt die aktuelle Implementierung (Stand 01.03.2023) in Niedersachsen dar. Über die Weiterentwicklung der Onlinestrecke und weitere Release-Inhalte wird entsprechend OZG-Leitfaden Kapitel 10.2.2.1 zukünftig in den Steuerungsgruppen, an denen die an der Nachnutzung interessierten Bundesländer teilnehmen, entschieden werden. Verwendete Logos und Farbschemata werden für die Nachnutzung ggf. bundeslandspezifisch angepasst.

### <span id="page-7-2"></span>4.2 Nutzerreise der Antragsstrecke

Die antragsstellende Person möchte eine Todesbescheinigung ausstellen.

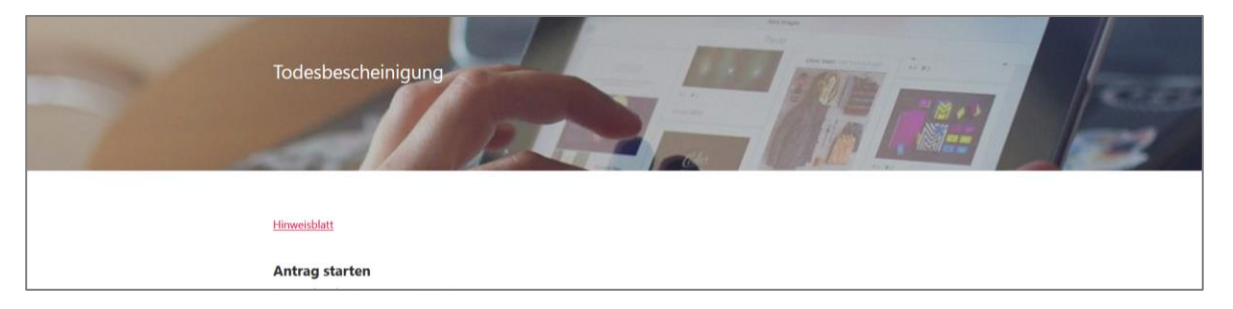

Abbildung 1: Antragsmaske – Antrag starten

Die Nutzerreise startet beim Aufruf der Onlinestrecke über die Webseite der zuständigen Behörde. Im Antragsprozess werden alle notwendigen Informationen abgefragt. Die einzelnen Schritte der Nutzerreise werden im Folgenden, anhand von Screenshots der Leistungsstrecke, näher erläutert*.*

### <span id="page-7-3"></span>4.2.1 Durchführung des Antrages

### 4.2.1.1 Startseite der Leistung

Die Startseite der Onlinestrecke beinhaltet folgende Themen:

- Allgemeine Informationen zur Onlinestrecke
- Voraussetzungen
- Datenschutzbedingungen
- Anmeldung/Registrierung mit interoperablen Servicekonto
- Eingabe eines Tokens

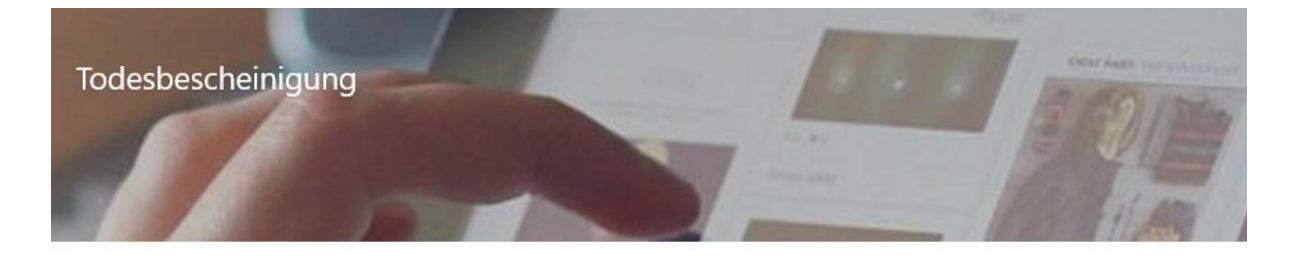

#### Hinweisblatt

#### Antrag starten

#### Datenschutzbestimmungen (DSGVO)

Um fortzufahren müssen Sie die Datenschutzbestimmungen akzeptieren

Ich habe die Datenschutzbestimmungen (DSGVO) und Nutzungsbedingungen zur Kenntnis genommen und akzeptiert

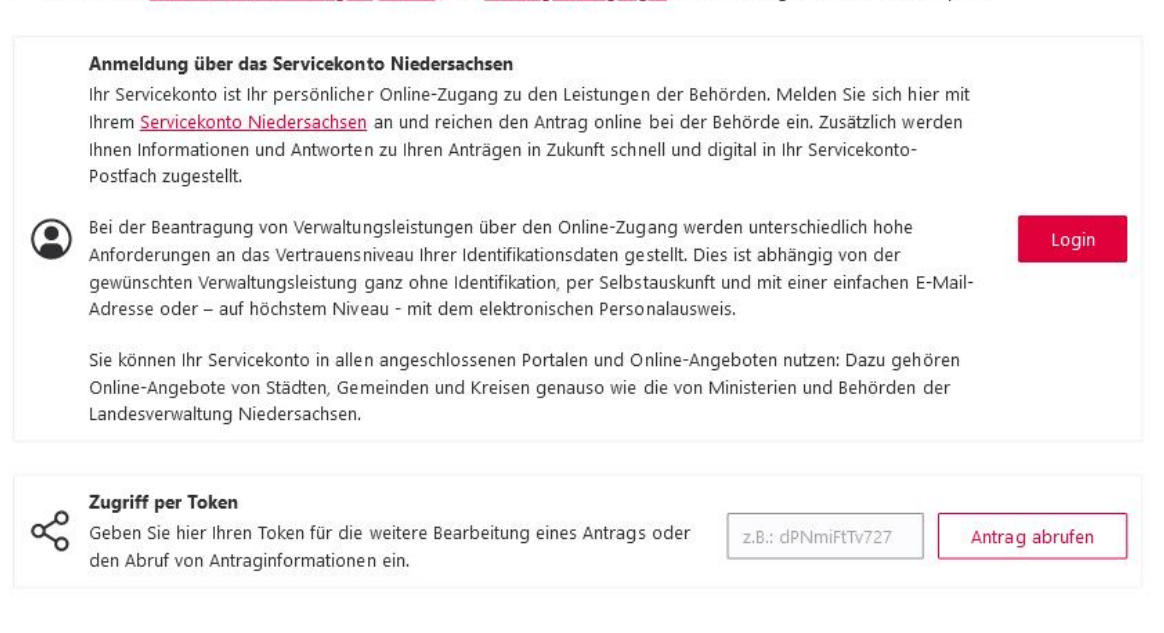

Abbildung 2: Antrag starten

### 4.2.1.2 Anmeldung mit dem Servicekonto

Nach dem Start des Login Prozesses erscheint das Anmeldefenster. Es muss die entsprechende E-Mail-Adresse und ein vorher festgelegtes Passwort<sup>1</sup> eingegeben werden. Alternativ kann der User sich im Servicekonto registrieren. Der Onlinedienst kann an ein interoperables Nutzerkonto angebunden werden. Die Bund ID ist nativ am Onlinedienst angebunden. Nach der erfolgreichen Anmeldung startet der Onlinedienst.

<sup>1</sup> Die E-Mail-Adresse und das Passwort werden im Registrierungsprozess von den nutzenden Behörden selber gesetzt. Das Passwort muss hier den vorgegebenen Komplexitätsregeln für Passwörter der Servicekontoanmeldung entsprechen.

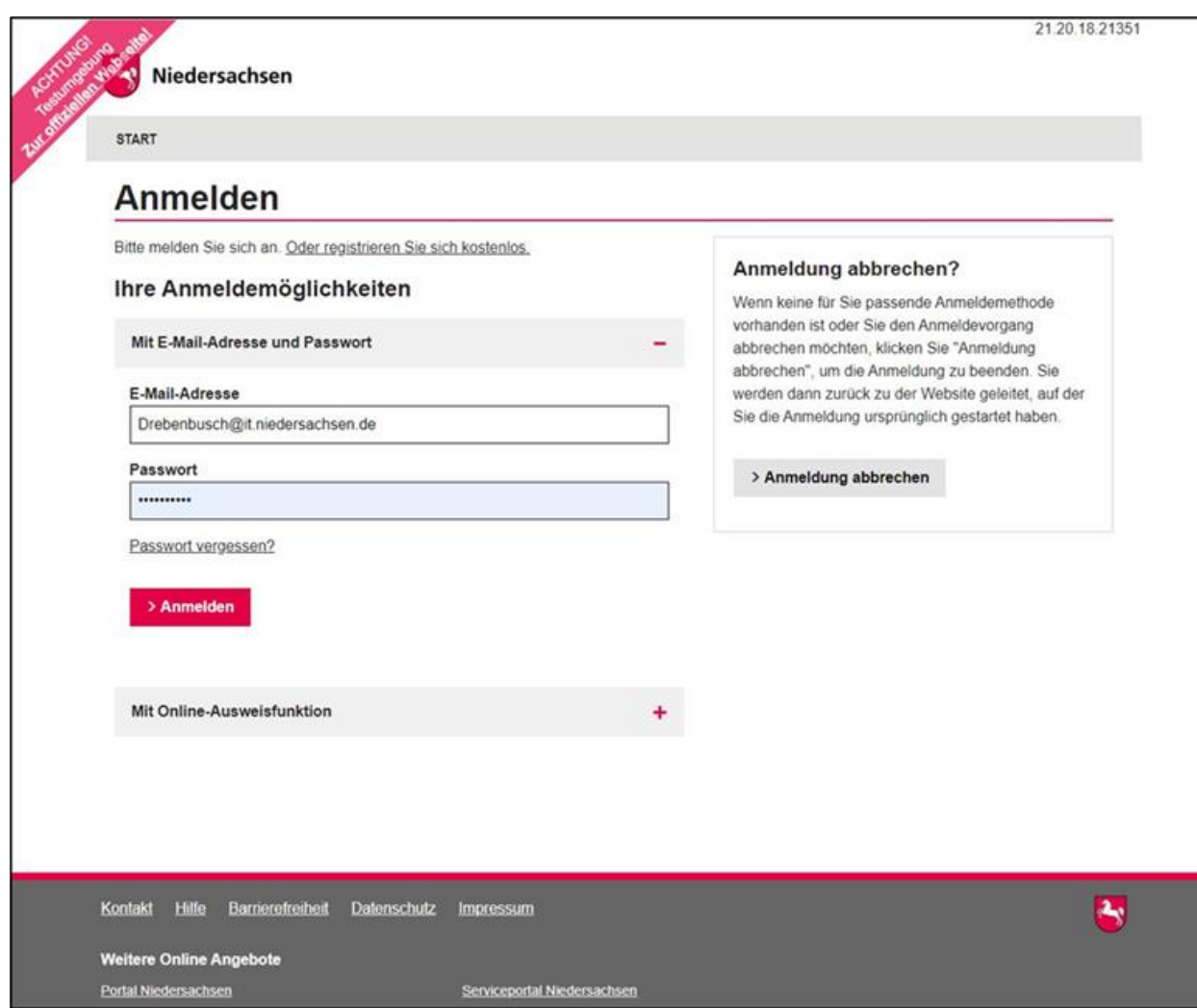

Abbildung 3: Anmeldeformular

### 4.2.1.3 Die Onlinestrecke

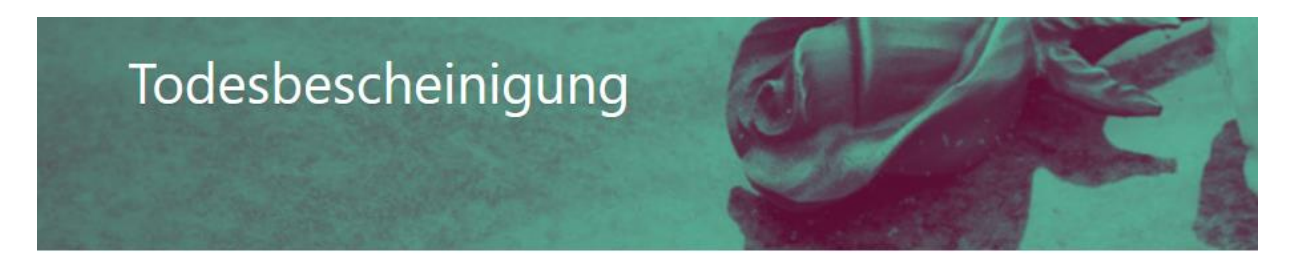

### Zuständiges Standesamt

Geben Sie bitte die Postleitzahl des zuständigen Standesamtes des Sterbeorts ein.

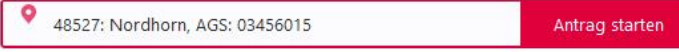

Abbildung 4: Eingabe der Postleitzahl des zuständigen Standesamtes

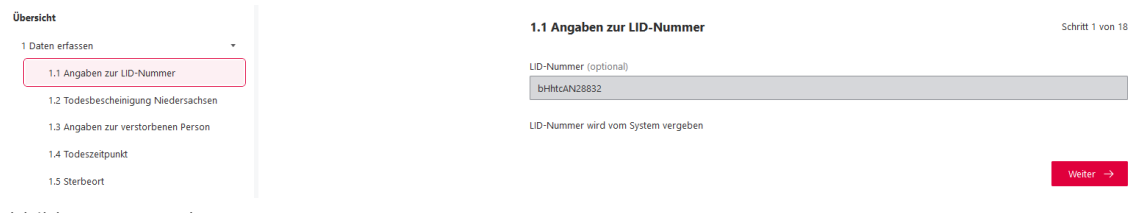

Abbildung 5: Angaben zur LID-Nummer

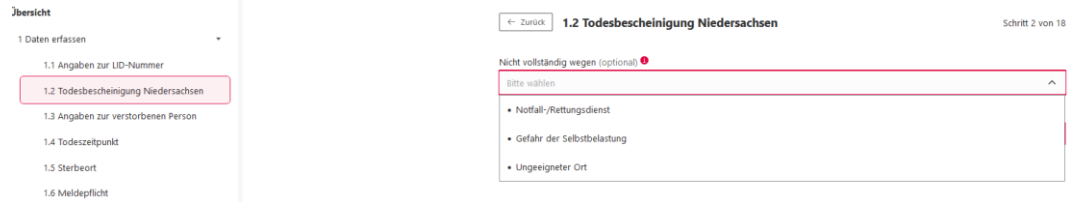

Abbildung 6: Abbruchsgrund wählen

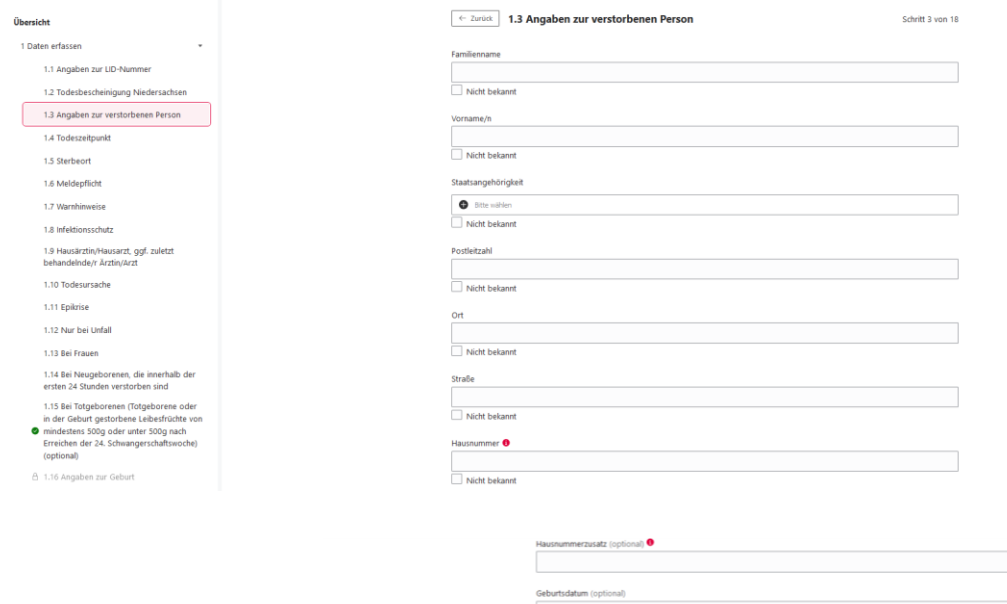

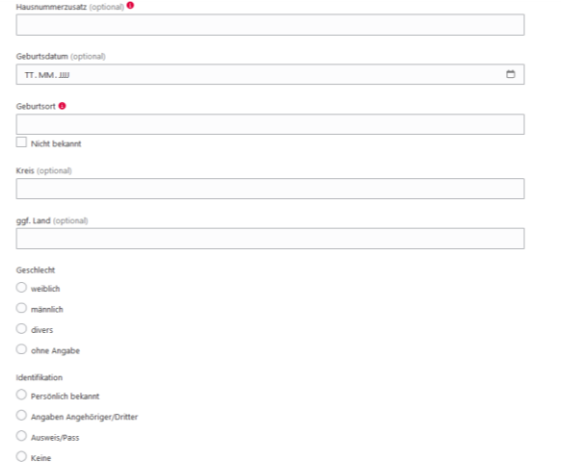

Weiter  $\rightarrow$ 

Abbildung 7: Angaben zur verstorbenen Person

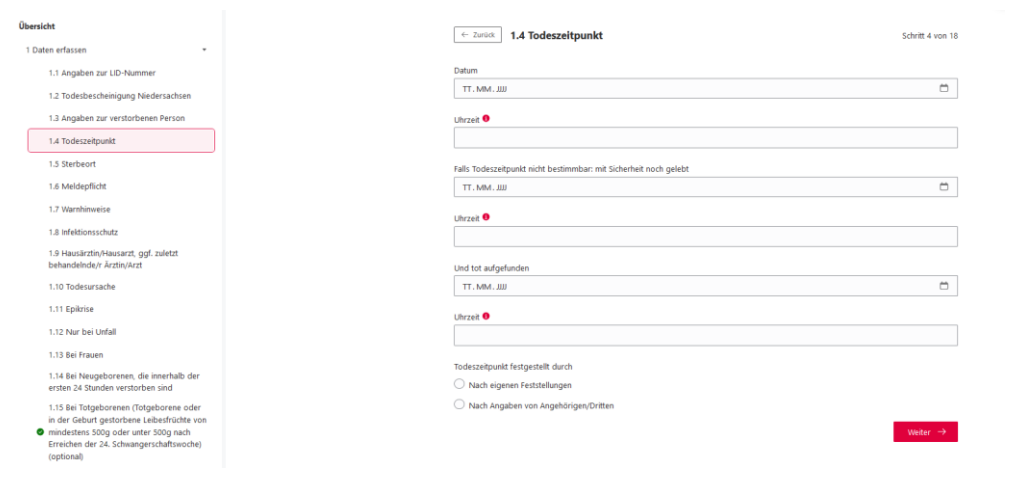

Abbildung 8: Todeszeitpunkt

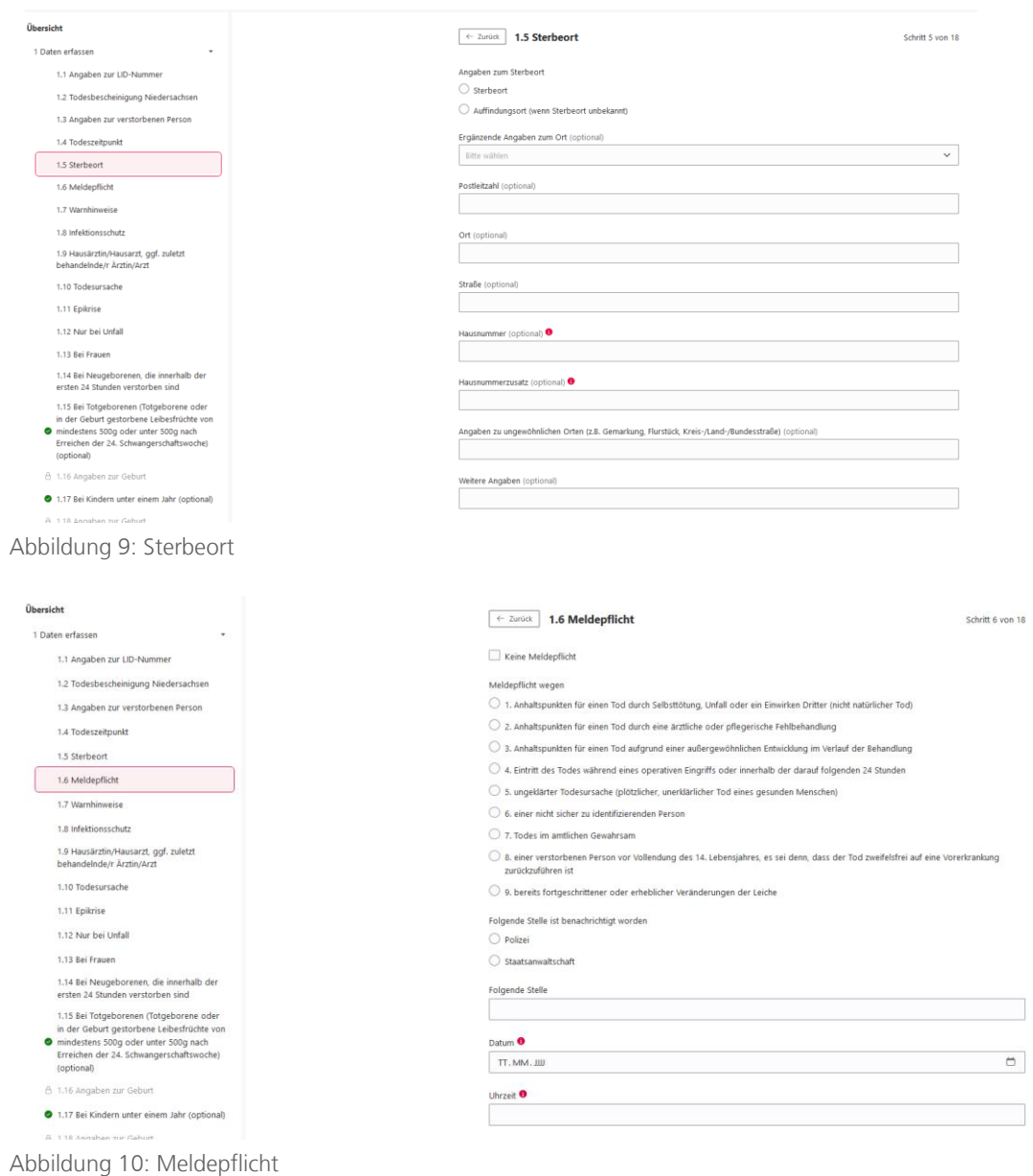

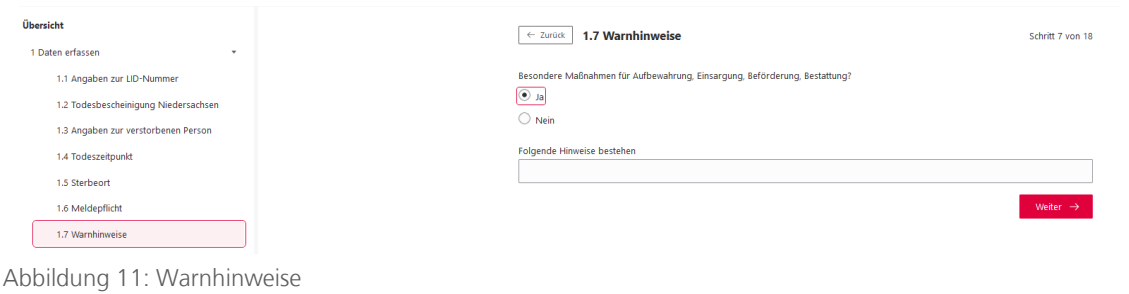

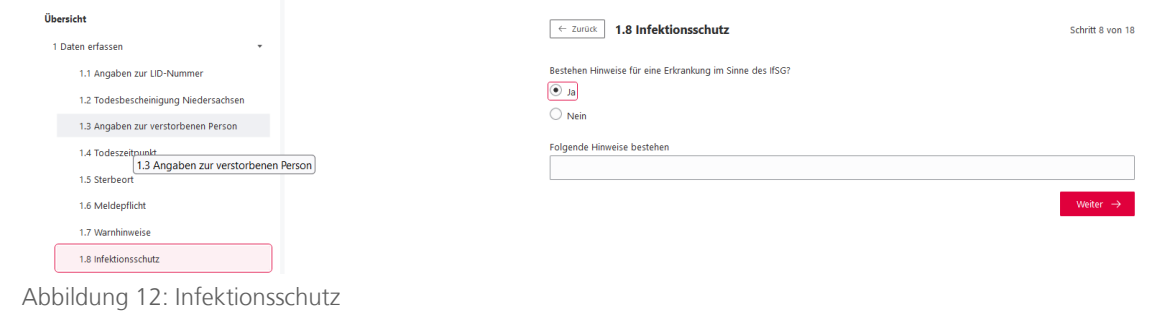

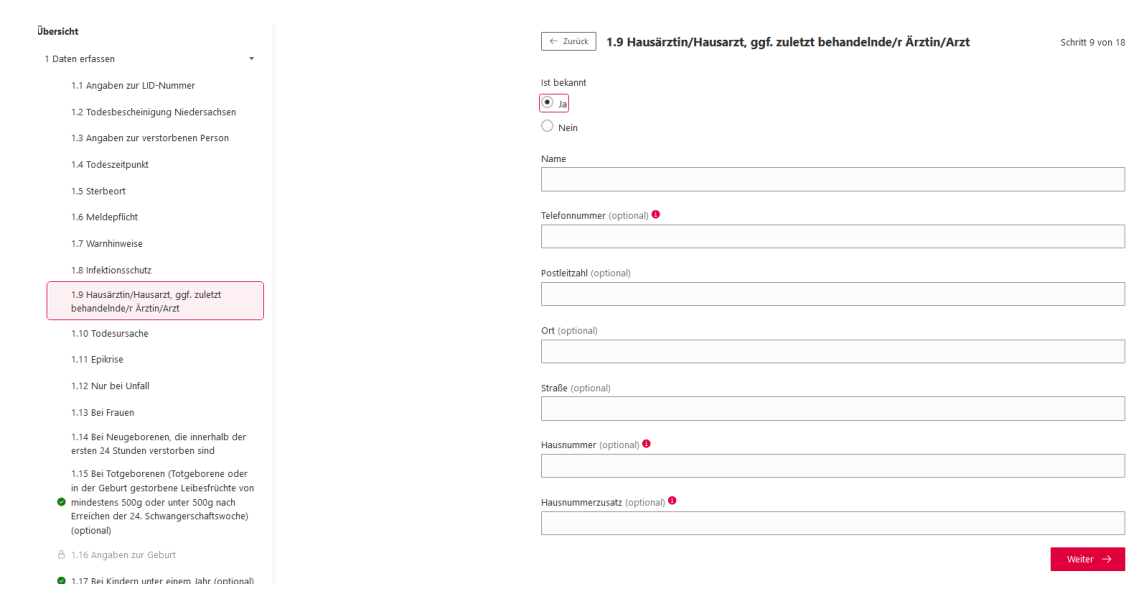

Abbildung 13: Hausärztin/Hausarzt

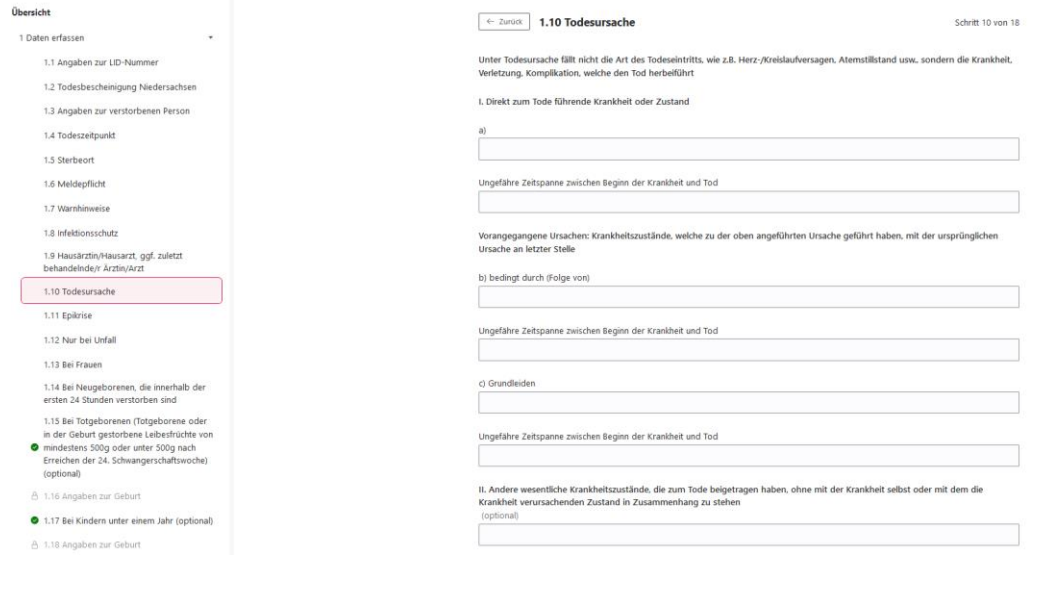

Ungefähre Zeitspanne zwischen Beginn der Krankheit und Tod (optional)

### Abbildung 14: Todesursache

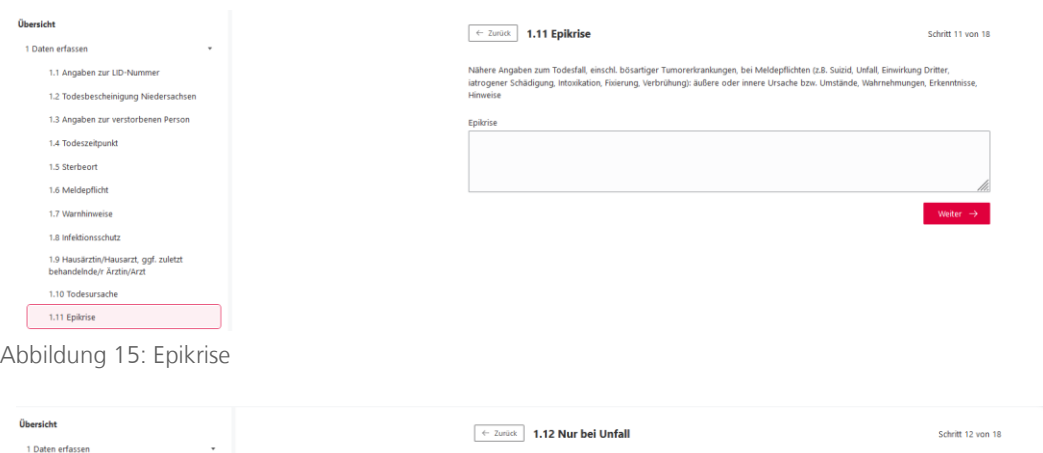

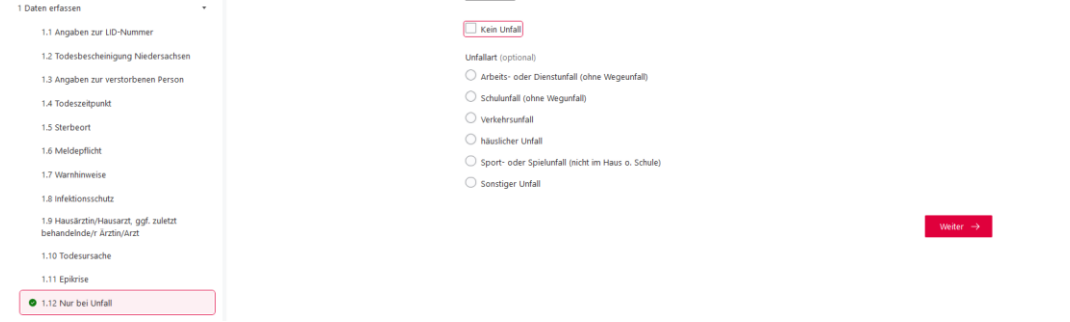

Abbildung 16: Nur bei Unfall

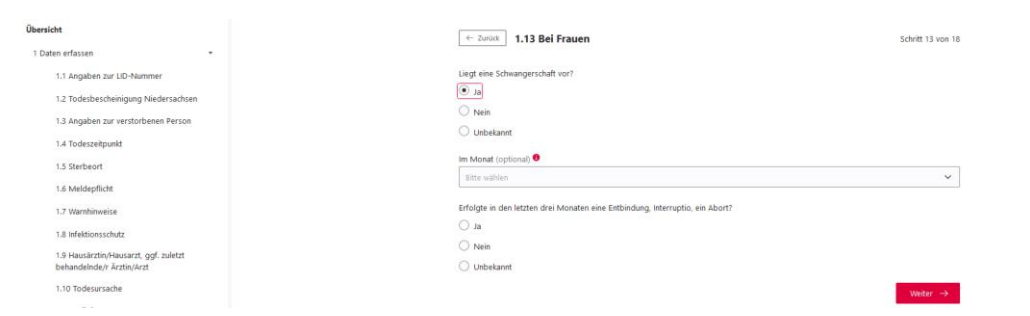

Abbildung 17: Bei Frauen

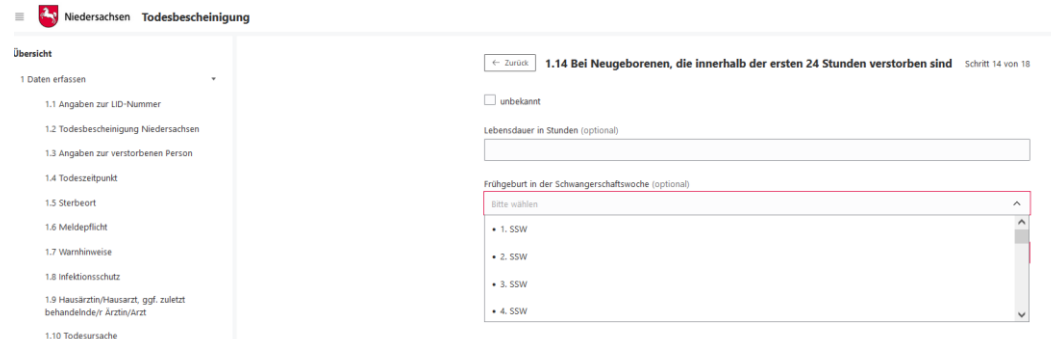

Abbildung 18: Bei Neugeborenen, die innerhalb der ersten 24 Stunden verstorben sind

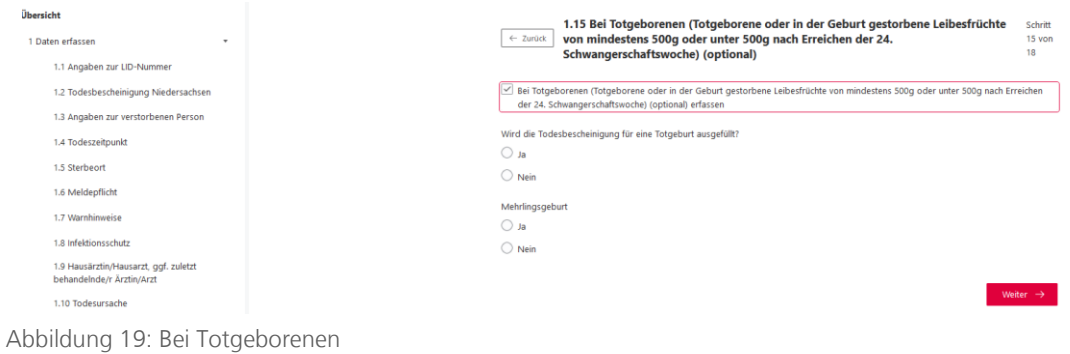

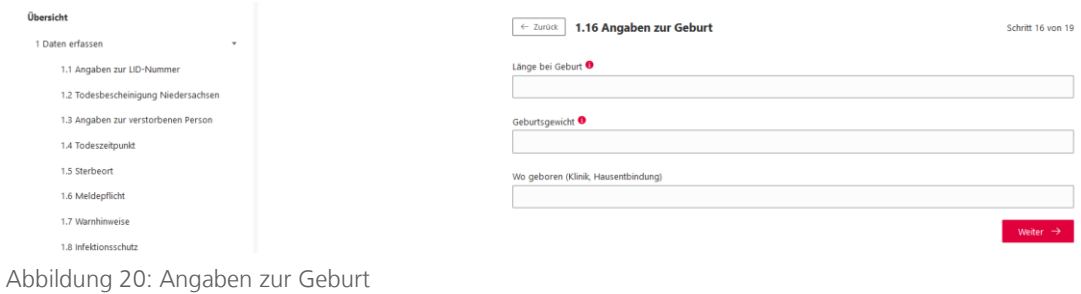

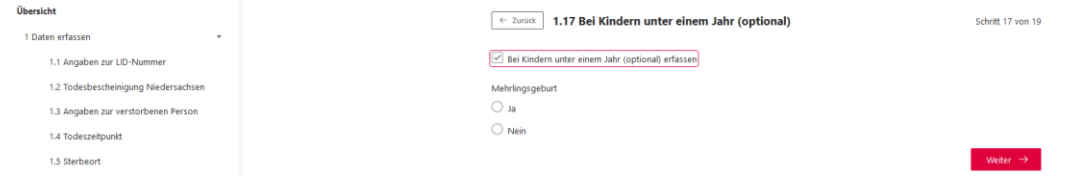

Abbildung 21: Bei Kindern unter einem Jahr

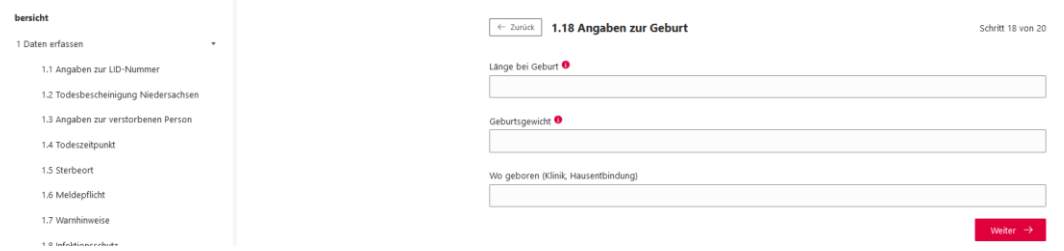

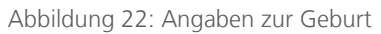

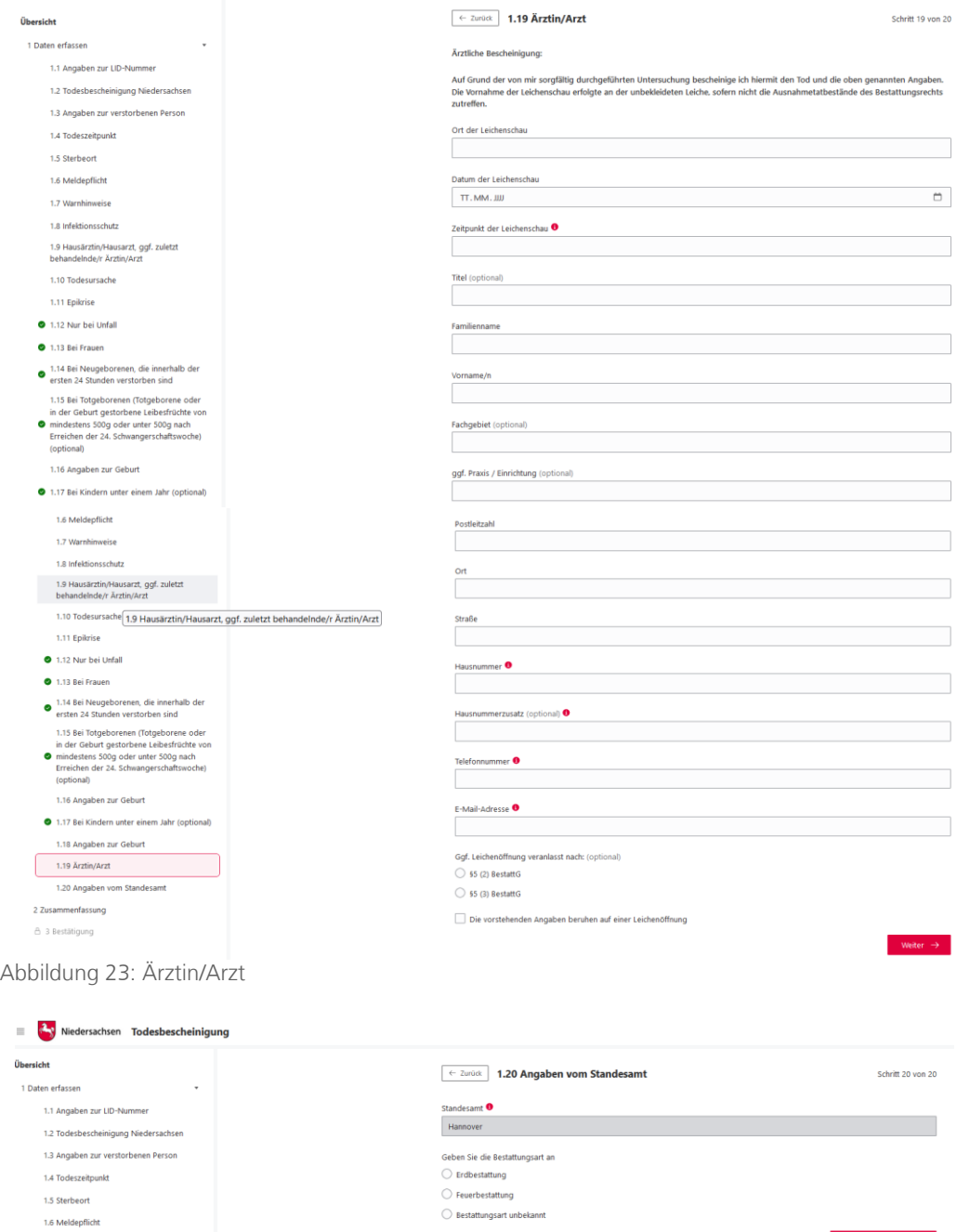

1.6 Meldepflicht 1.7 Warnhinweise<br>1.8 Infektionsschutz

1.4 Todeszeitpunkt 1.5 Sterbeort

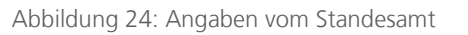

 $Z$ usammenfassung  $\rightarrow$ 

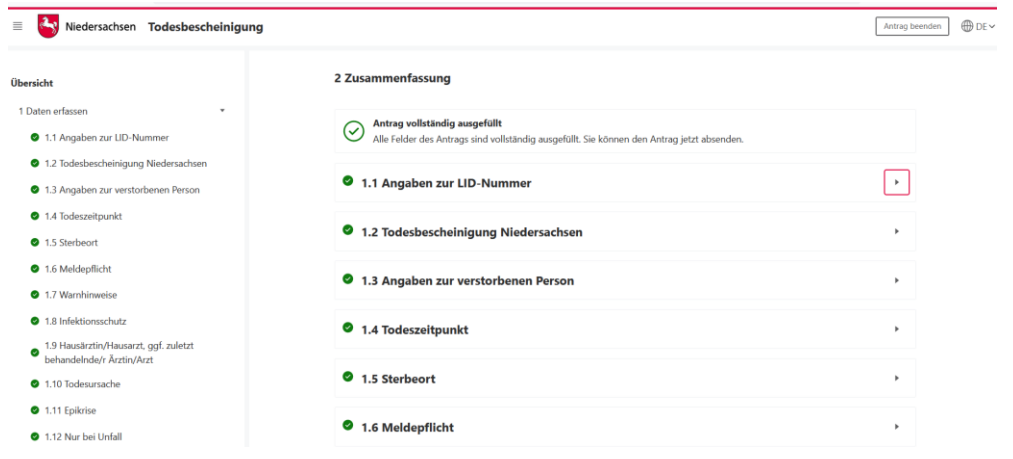

### Abbildung 25: Zusammenfassung

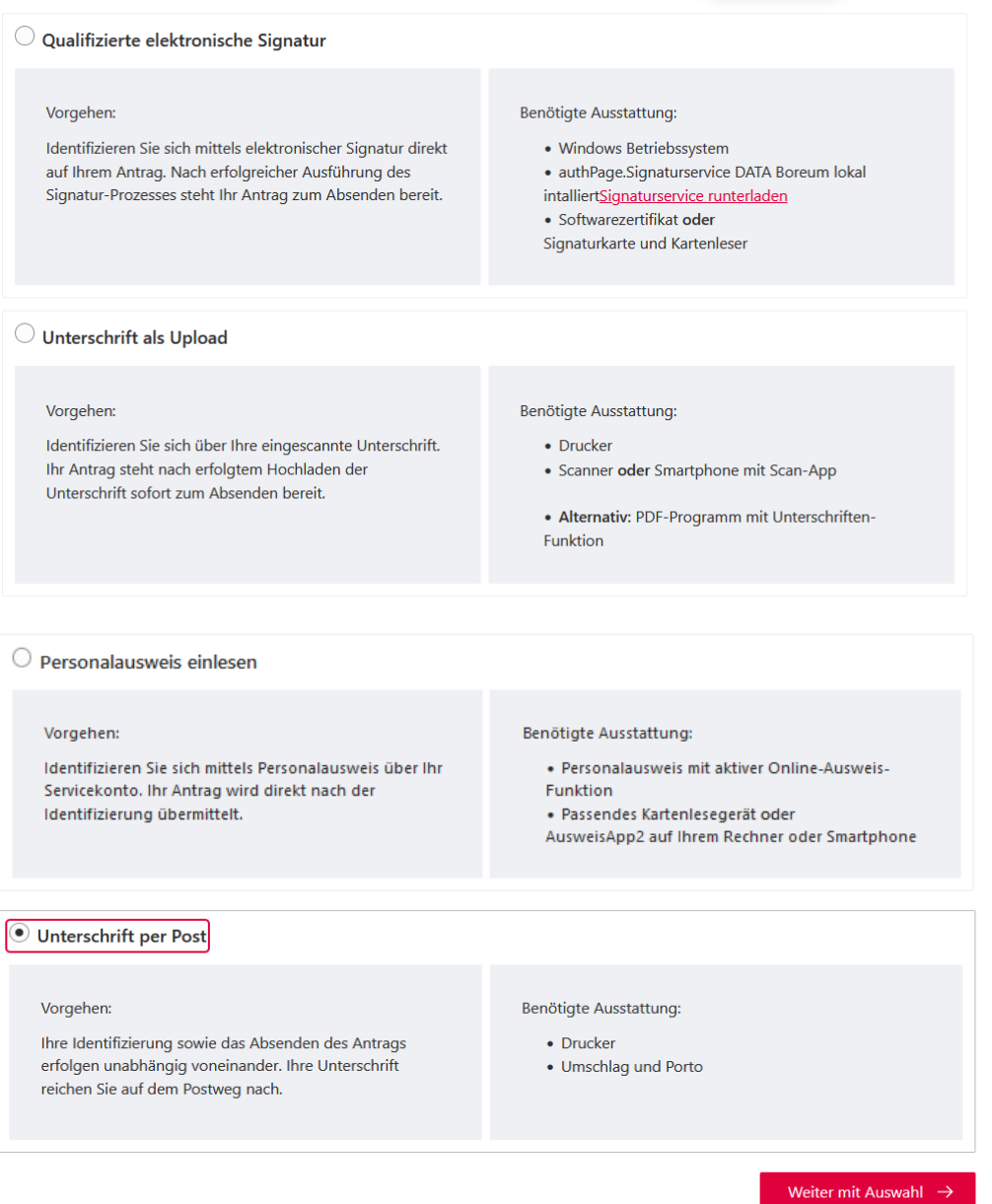

Abbildung 26: Identifizieren: Verfahren wählen

#### **Identifizierung mittels Personalausweis**

#### $\leftarrow$  Anderes Identifizierungsverfahren wählen

Identifizieren Sie sich mittels Personalausweis über Ihr Servicekonto. Ihr Antrag wird direkt nach der Identifizierung übermittelt.

#### So gehen Sie vor:

- 1. Starten Sie Ihre Ausweis-App auf diesem Rechner oder halten Sie Ihr Kartenlesegerät griffbereit.
- 2. Legen Sie Ihren Personalausweis bereit.
- 3. Klicken Sie auf "Identifizierung starten" um die Identifizierung zu beginnen, Sie werden in Ihr Servicekonto weitergeleitet. 4. Folgen Sie den Schritten in Ihrem Servicekonto und der Ausweis-App.

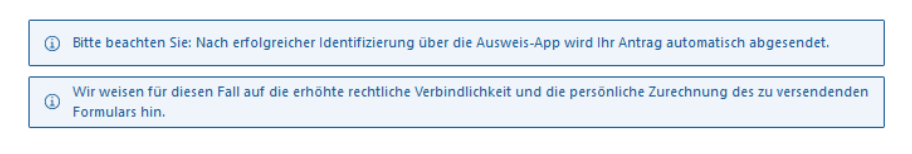

Identifizierung starten  $\rightarrow$ 

Abbildung 27: Identifizierung durchführen: Identifizierung mittels Personalausweis

#### Identifizierung mittels qualifizierter elektronische Signatur

← Anderes Identifizierungsverfahren wählen

Identifizieren Sie sich mittels elektronischer Signatur direkt auf Ihrem Antrag. Nach erfolgreicher Ausführung des Signatur-Prozesses steht Ihr Antrag zum Absenden bereit.

#### So gehen Sie vor:

- 1. Prüfen Sie über die Druckvorschau den zu signierenden Antrag auf Richtigkeit.
- 2. Legen Sie Signaturkarte und Kartenleser zurecht.
- Alternativ: Falls Sie ein Softwarezertifikat nutzen wollen, überprüfen Sie ihren Zugriff auf das entsprechende Programm.
- 3. Starten Sie den Signaturprozess und folgen Sie den Schritten im DATA Boreum Web-Signer um Ihren Antrag zu signieren.
- Achtung: Der Signer startet als separates Fenster und schließt sich nach vollendetem Signatur-Prozess automatisch wieder.
- 4. Senden Sie Ihren signierten Antrag im Anschluss über dieses Browserfenster ab.

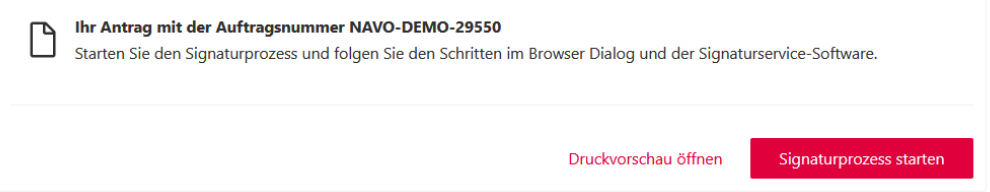

Abbildung 28: Identifizierung durchführen: Qualifizierte elektronische Signatur

#### Identifizierung mittels Unterschrift als Upload

← Anderes Identifizierungsverfahren wählen

Identifizieren Sie sich über Ihre eingescannte Unterschrift. Ihr Antrag steht nach erfolgtem Hochladen der Unterschrift sofort zum Absenden bereit.

So gehen Sie vor:

- 1. Laden Sie die Zusammenfassung des Antrags herunter und drucken Sie diese aus.
- 2. Unterschreiben Sie die Zusammenfassung des Antrags an der dafür vorgesehenen Stelle.
- 3. Im Falle eines zeitlich bedingten Log Outs, melden Sie sich erneut an und wählen Sie diesen Antrag aus.
- 4. Laden Sie die unterschriebene Zusammenfassung des Antrags hoch.
- 5. Senden Sie Ihren Antrag über das System ab.

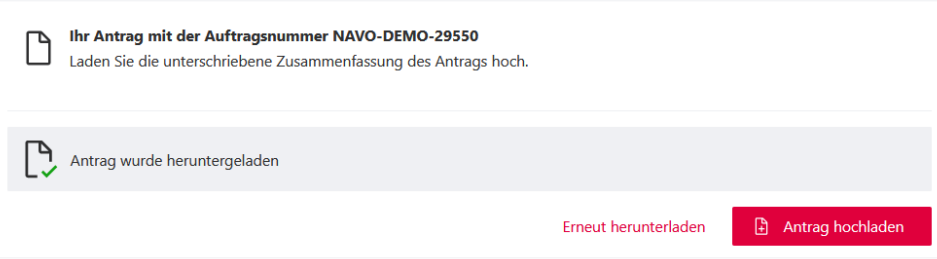

Abbildung 29: Identifizierung durchführen: Unterschrift als Upload

#### Identifizierung mittels Unterschrift per Post

← Anderes Identifizierungsverfahren wählen

Ihre Identifizierung sowie das Absenden des Antrags erfolgen unabhängig voneinander. Ihre Unterschrift reichen Sie auf dem Postweg nach.

#### So gehen Sie vor:

- 1. Laden Sie die Zusammenfassung des Antrags herunter und drucken Sie diese aus.
- 2. Senden Sie Ihren Antrag über das System ab.
- 3. Unterschreiben Sie die Zusammenfassung des Antrags an der dafür vorgesehenen Stelle.
- 4. Senden Sie die Zusammenfassung des Antrags per Post an die zuständige Stelle. Weitere Unterlagen müssen Sie nicht postalisch einreichen.

```
Bitte beachten Sie: Ohne die unterzeichente postalisch eingereichte Zusammenfassung des Antrags kann der Antrag nicht
anerkannt werden.
```
Ihr Antrag mit der Auftragsnummer NAVO-DEMO-29551 Laden Sie die Zusammenfassung des Antrags herunter und unterschreiben Sie diese an der dafür vorgesehenen Stelle.

Abbildung 30: Identifizierung durchführen: Identifizierung mittels Unterschrift per Post

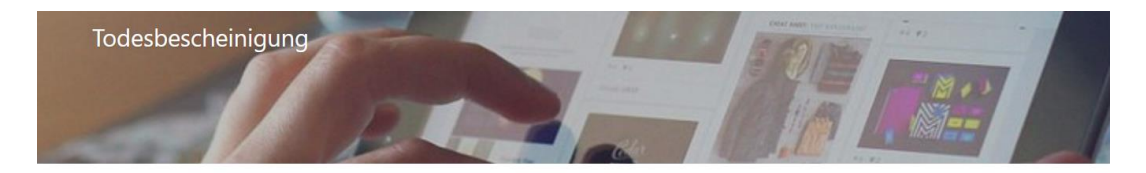

Antrag herunterladen

#### Antrag erfolgreich übermittelt

Ihr Antrag wurde erfolgreich übermittelt und liegt der zuständigen Stelle vor. Über den Fortschritt der Bearbeitung werden Sie von der zuständigen Stelle informiert. Für diesbezügliche Rückfragen beziehen Sie sich bitte auf folgendes Aktenzeichen: NAVO-DEMO-19034

Abbildung 31: Übermittlung

## <span id="page-19-0"></span>4.2.2 Nachricht im Servicekonto

Parallel wird beim Abschluss des Prozesses und der Nutzung des Servicekontos eine Nachricht in das Postfach des bei der Anmeldung genutzten Servicekontos der antragsstellenden Person gesendet. Die Nachricht im Servicekonto beinhaltet alle erstellten Dokumente zum erneuten Download.

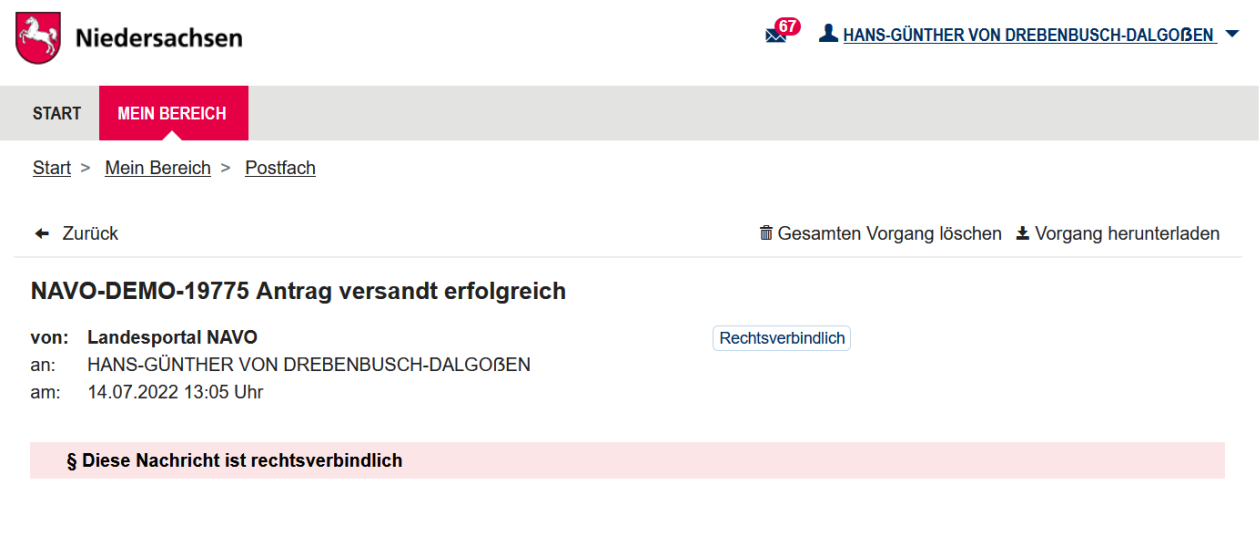

Abbildung 32: Nachricht im Servicekonto

## <span id="page-19-1"></span>4.2.3 Authentifizierung / Schriftformerfordernis

Die Behörde kann einstellen, wie eine Person identifiziert werden kann (Elster-Unternehmenskonto) und wie eine Unterschrift geleistet werden soll (Unterschrift auf Ausdruck / Qualifizierte Elektronische Signatur / Unterschrift als Upload). Steht mehr als eine Möglichkeit zur Verfügung, kann der/die Ausstellende auswählen, welche genutzt wird. Ist keine Option aktiviert, so ist keine Identifizierung erforderlich. Der Antrag kann ohne weitere Schritte abgesendet werden.

Im Kontext einer Hybrideinreichung füllt die ausstellende Person eine Todesbescheinigung online aus. Nach Fertigstellung kann er/sie die Todesbescheinigung ausdrucken, unterschreiben und per Post an die zuständigen Stellen übersenden. Der Antrag wird zusätzlich elektronisch an die zuständigen Stellen übermittelt.

Für eine substanzielle Authentifizierung kann das Elster-Zertifikat verwendet werden. Ob diese Funktion unterstützt wird, hängt vom jeweiligen Servicekonto ab. Die ausstellende Person signiert die elektronische Todesbescheinigung mit einer qualifizierten elektronischen Signatur (Zertifikat bzw. Signaturkarte/Chipkarte und Kartenleser bzw. Fernsignatur) und reicht sie bei der zuständigen Stelle ein. Ein solches Signaturverfahren ist derzeit mit der Governikus DATA Boreum Web Edition möglich.

# <span id="page-20-0"></span>5 Technische Beschreibung des Onlinedienstes

## <span id="page-20-1"></span>5.1 Technische Plattformbeschreibung

Der Onlinedienst wurde auf der GovOS -EfAST- Plattform umgesetzt. Diese entspricht der technischen Weiterentwicklung der GovOS Plattform, welche in Niedersachsen unter dem Begriff NAVO eingesetzt wird. EfAST steht hierbei für eGovernment Federal Application Service Technologies oder auch "Einer für Alle" Service Technologie. EfAST ist die konseguente Weiterentwicklung des Ansatzes "Flexibilität durch Standards" unter Nutzung moderner IT-Technologien wie Container und einem sogenannten CI/CD Entwicklungszyklus. Die Funktionen der Plattform werden in sehr kurzen Zyklen erweitert, verbessert und üblicherweise im laufenden Betrieb aktualisiert. Der "State-of-the-Art" DevSecOps Ansatz ermöglicht eine sichere und unterbrechungsfreie Nutzung und Betrieb der Services.

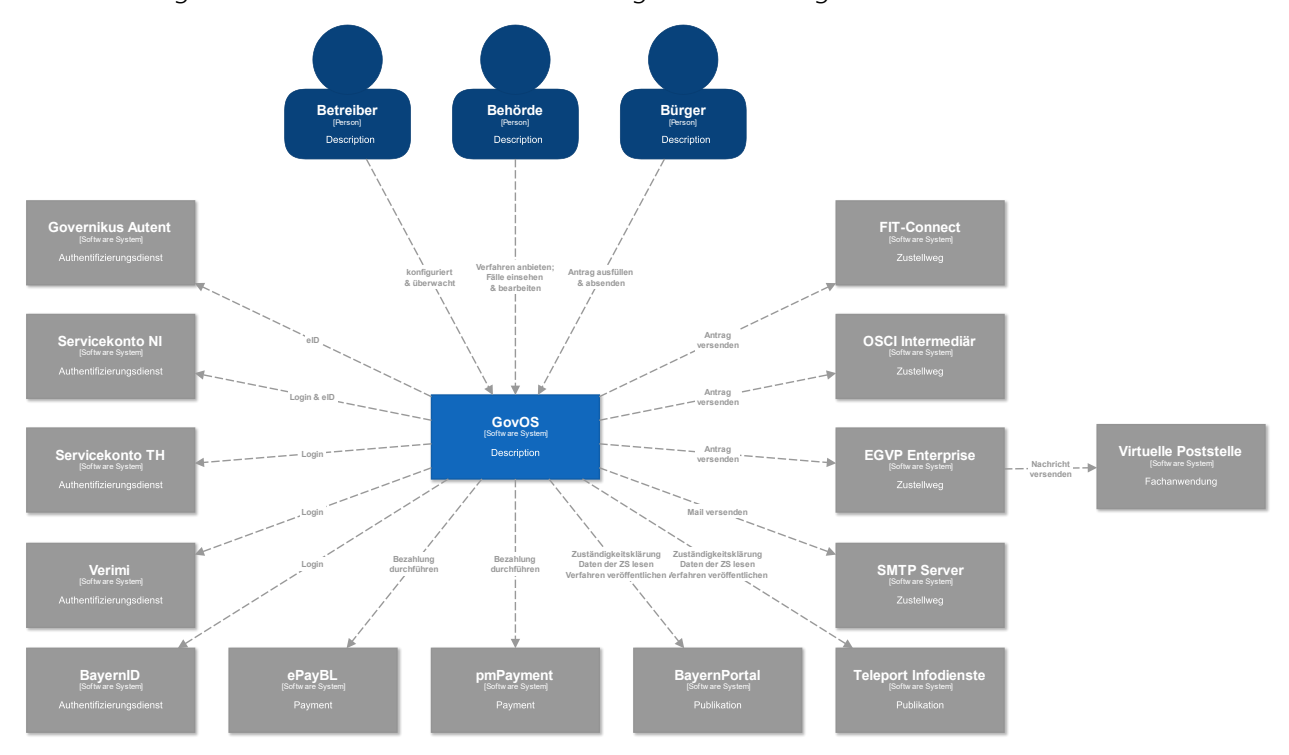

Abbildung 33: Technische Plattformbeschreibung

## <span id="page-20-2"></span>5.2 Parametrisierung des Onlinedienstes

Die GovOS -EfAST- Plattform nutzt Standard-Schnittstellen und Datenformate sowie Webkomponenten, welche eine schnelle und einfache Umsetzung von beliebigen Onlinestrecken basierend auf FIM ermöglicht. Ja nach Wunsch des Mandanten (Behörde) können verschiedene Services sowie Schnittstellen unabhängig von anderen Mandanten genutzt und konfiguriert werden. Abhängig von der Verantwortung einer Organisation bzw. Organisationseinheit stehen die Funktionen entsprechenden verantwortlichen Personen zur Nutzung zur Verfügung.

Über die Parametrisierung werden alle EfA-Anforderungen ohne Entwicklungsaufwand erfüllt. Details können aus dem Benutzerhandbuch des GovOS entnommen werden, welches auf Anfrage zur Verfügung gestellt wird.

Anforderungen, die über die EfA-Anforderungen hinausgehen, können auf Anfrage kurzfristig entwickelt und implementiert werden.

## <span id="page-21-0"></span>5.2.1 Testing & Barrierefreiheit Standards

Zur Qualitätssicherung wurden automatisierte Testsysteme aufgebaut. Diese Testsysteme werden kontinuierlich den Anforderungen angepasst.

Diese Tests umfassen

- Code Qualität
- Sicherheit
- Barrierefreiheitstests nach WCAG & BITV
- UI Tests
- **Funktionstests**

Auch automatisierte Tests ermöglichen keine 100% fehlerfreie Software. Über Feedbackkanäle werden die Tests kontinuierlich optimiert und weiterentwickelt.

### <span id="page-21-1"></span>5.2.2 UX & UI Standards

User Experience und User Interface Anforderungen umfassen nicht nur die Gestaltung der Oberfläche, sondern erfordern konstante Weiterentwicklung sowohl technologisch als auch die Adaption neuer Usability Standards. Der Bürger-Client ist ein modernes Antragsmanagementsystem, welches vollständig im Browser des Nutzers läuft. Dem Bürger-Client werden FIM Datenfelder, Regelwerk sowie Medien und Layoutinformationen übergeben. Die Ausführung erfolgt mit der standardisierten, barrierefreien Web Komponenten Library der FJD. Im Rahmen der Umsetzung einzelner OZG-Leistungen entstehen verfahrensübergreifende, weitere und neue Anforderungen am Bürger-Client.

Entwickelt wird nach DIN EN ISO 9241-11 (Gebrauchstauglichkeit / Usability), darunter fällt u.a. die DIN EN ISO 9241-110 (Grundsätze der Dialoggestaltung) und die DIN EN ISO 9241-210 (Prozessgestaltung gebrauchstauglicher Systeme) - menschzentrierte Produktentwicklung.

## <span id="page-21-2"></span>5.3 Datenaustauschstandard

Die Bereitstellung im FIM-XDatenfelderformat ist dank der durchgängigen Modellierung auf FIM-Basis der Standard. Zusätzlich können, wo vorhanden, XÖV Nachrichten übermittelt werden. Auch das Mapping der Antragsdaten auf proprietäre XML-Strukturen (Fachverfahrenspezifisch) ist im Rahmen der verfügbaren Daten möglich.

Im Detail kann GovOS -EfAST- u.a. derzeit:

- die Daten automatisiert (ohne Vorlage) in ein Druckformular umwandeln und als PDF bereitstellen (Autoprinter).
- die Daten in ein gesetztes Formular übertragen und als PDF bereitstellen.
- die Daten im FIM-Datenmodell als XML oder JSON als XFall-Container bereitstellen, sowie zusätzlich bzw. optional:
	- o entsprechende XÖV Nachricht im XML Format oder
	- o proprietärem XML (Fachverfahren)
- die Daten an folgende Schnittstellen übertragen:
	- o OSCI,
		- o XTA,
		- o FIT-Connect (bevorzugter Weg),
		- o Behörden-Client

Um die Bereitstellung in vorhandenen X-Standards wie z.B. XPersonenstand zu ermöglichen, kann NAVO vor dem Absenden noch Konvertierungen in XÖV durchführen.

Durch die Unterstützung von NAVO für unterschiedlichste Zustellwege, unter anderem FIT-Connect, XTA und der GovOS Behörden-Client Service, welcher als einfache Fachanwendung betrachtet werden kann, sowie durch die Möglichkeit, Antragsdaten in unterschiedlichsten standardisierten (FIM/XÖVNachricht) aber auch proprietären anpassbaren XML-Strukturen zu übertragen, sollte jedes Fachverfahren, welches XML oder JSON basierte Daten bzw. die FIM/XÖV Standards berücksichtigt, Daten empfangen können.

## <span id="page-22-0"></span>5.4 Erforderliche Basisdienste

Die Leistung wird als SaaS (Software as a Service) zentral durch Niedersachsen für nachnutzende Bundesländer implementiert und betrieben. Für den Betrieb der Leistung in der zuständigen Behörde sind keine Basisdienste, sondern lediglich eine Internetverbindung und ein Web-Browser erforderlich. Für den Empfang von Daten aus FIT-Connect in ein Fachverfahren wird die Schnittstelle "Submission API" gemäß der [FIT-Connect Dokumentation](https://docs.fitko.de/fit-connect/docs) benötigt.

## <span id="page-23-0"></span>6 EfA-Mindestanforderungen Themenfeld Gesundheit

## <span id="page-23-1"></span>6.1 Technische Grundlage – GovOS -EfAST-

Bei der EfA Umsetzung des Themenfeldes Gesundheit handelt es sich um die Umsetzung durch die Benutzung einer eGovernment Standardsoftware namens GovOS, welche zur "Einer für Alle Service Technologie" Architektur erweitert wurde.

Im Kern steht eine Architektur welche als SaaS Lösung zur Verfügung gestellt wird. Die Architektur ist flexibel und individuell an die unterschiedlichen Bedürfnisse der nachnutzenden Bundesländer und öffentlichen Stellen anpassbar. Sie wird agil und konstant weiterentwickelt und beruht auf einer Stateof-the-Art Container Architektur, welche in Form von Services verschiedene Basis- und Erweiterungsfunktionen beliebigen Verwaltungsleistungen als Onlinedienst unter dem Begriff "Bürger-Client" zur Verfügung stellt. Der Bürger-Client selbst ist Teil dieser EfAST Architektur und ist eine Softwarekomponente, welche im Browser des Nutzers, weitgehend unabhängig vom betreibenden SaaS Rechenzentrum, während der Antragsbearbeitung durch den Antragstellenden ausgeführt wird.

Hierdurch wird eine umfassende Flexibilisierung ermöglicht, welche durch Konfiguration und Parametrisierung von EfAST Diensten wie z.B. der Konfiguration des gewünschten Servicekontos, Paymentsystems oder Signaturservices entsteht. Grundsätzlich steht jeder nutzenden öffentlichen Stelle (Behörde) damit ein System zur Verfügung, welches von der Bereitstellung rechtssicherer und FIM basierter im Goldstandard gefertigter und gepflegter Onlinedienste bis hin zur Anpassung dieser mit Hilfe von Parametern oder der Nachnutzung über eigene FIM Landesredaktions-Schemata fachlich korrekte und einfach heterogen nachzunutzende Software (Fachverfahren) ermöglicht.

Flexibilität durch Standards als Designprinzip gepaart mit "State-of-the-Art", modernen Web und IT-Technologien sowie einem Continous-Integration Continous-Delivery und Deployment (CI/CD) Prozess sorgen für eine sichere Umgebung, welche auch mit künftigen Anforderungen jederzeit schritthalten wird.

# <span id="page-24-0"></span>7 Benennung der IT-Dienstleister

Der Betrieb inkl. Support des Onlinedienstes wird über IT.Niedersachsen (Landesbetrieb des Landes Niedersachsen) sichergestellt.

Die Entwicklung des Onlinedienstes erfolgt durch die FJD Information Technologies AG. Die FJD Information Technologies AG ist ein Public Services Anbieter in Deutschland.

## <span id="page-25-0"></span>8 Kontakt

Themenfeld Gesundheit IT.Niedersachsen - Programm Digitale Verwaltung Niedersachsen Göttinger Chaussee 259 D-30459 Hannover

Telefon: +49 511 120-0 Telefax: +49 511 120-4901

Internet: www.it.niedersachsen.de E-Mail: [gesundheit-digital@it.niedersachsen.de](mailto:gesundheit-digital@it.niedersachsen.de)

##  $\mathsf{F}\ \mathsf{IT}.\mathsf{Niedersachsen}$